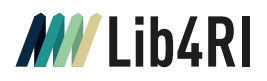

# **EndNote**

## Info Sheet I **Submit & Publish**

Juli 2023

Exponentielles Wachstum an wissenschaftlichen Publikationen und zunehmende Sensibilität gegenüber Plagiaten machen eine gute Organisation der Literaturquellen und deren korrektes Zitieren in eigenen Texten wichtiger denn je. Literaturverwaltungsprogramme helfen bei der Bewältigung dieser Aufgaben und bieten oft noch weitere nützliche Funktionen. EndNote gilt weltweit als Marktführer für Literaturmanagementsoftware. Seine Stärken liegen in den eingebauten Online-Recherchemöglichkeiten, einschliesslich [Web of Science,](https://www.webofscience.com/) in der einfachen Übernahme und Verwaltung von Literaturdaten, in der automatischen Suche nach Volltexten (PDF) und beim Zitieren und Erstellen von Bibliographien – insbesondere in Verbindung mit MS Word.

### **Kontakt & Beratung**

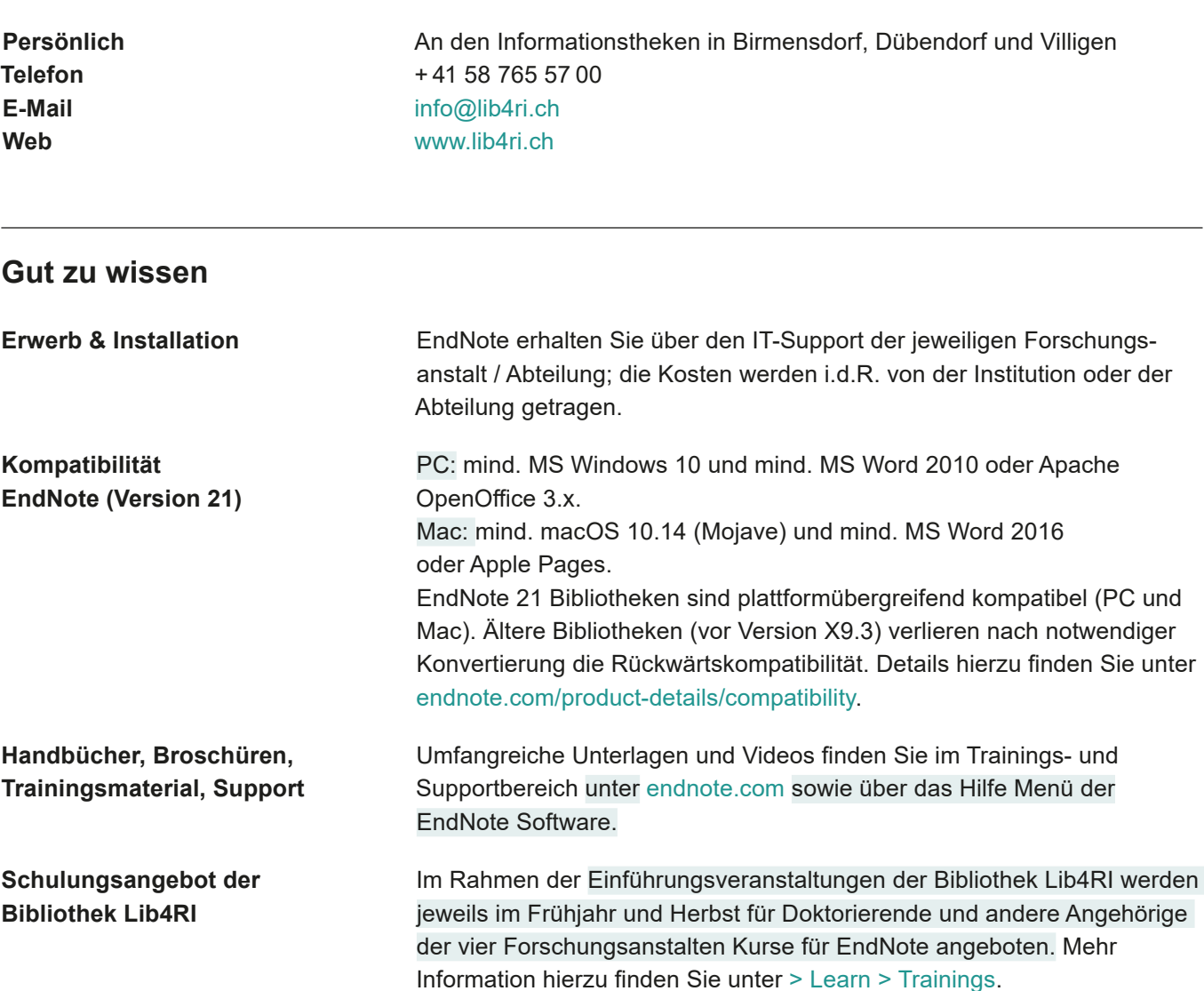

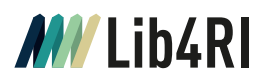

#### **Alternativen zu EndNote**

Wichtige Kriterien bei der Auswahl der Software sind eine gute Unterstützung des Betriebs- und Textverarbeitungssystems sowie Anwendungsfreundlichkeit. So hat z.B. das Programm [«Mendeley»](https://www.mendeley.com/) seine Stärken im Sharing, «[Papers»](https://www.readcube.com/papers/mac/) wurde ursprünglich für Macs konzipiert, [«Zotero»](https://www.zotero.org/) ist durch seine «Connectors» zu «Firefox», «Chrome» und «Safari» intuitiv und schnell bedienbar, und «[JabRef](https://www.jabref.org/)» hat in Verwendung mit «LaTeX» seine Vorteile. Detaillierte Vergleiche finden Sie unter dem Stichwort «Reference Management» auf Wikipedia oder im «Digital Collection Management» der TU München ([mediatum.ub.tum.de/1316333](https://mediatum.ub.tum.de/1316333)).

### **EndNote in Kürze – Referenzen importieren, organisieren und zitieren**

#### **EndNote Bibliothek erzeugen**

#### **Tipp:**

o EndNote erzeugt eine Datei mit der Endung «ENL» und einen zugehörigen Ordner mit der Endung «DATA», in dem u.a. Ihre Volltext-PDFs abgelegt werden.

#### **Referenzen online mit EndNote suchen**

**Referenzen aus Online-Datenbanken exportieren**

Weblink installieren.

o Falls EndNote die «RIS» Datei nicht automatisch einliest, importieren Sie diese über «File > Import > File» und wählen als Import Option «Reference Manager (RIS)». o Unterstützt das Datenbank-Portal ein anderes Exportformat als «RIS», so können Sie im EndNote Menü

**Tipps:**

Beim ersten Aufruf von EndNote werden Sie aufgefordert, eine neue Bibliothek anzulegen. Diese Bibliothek können Sie sukzessive mit Literaturquellen und Volltexten auffüllen. Über das EndNote Menü «File > Open» lassen sich vorherige Bibliotheken jederzeit wieder öffnen.

Literaturquellen lassen sich über EndNote online suchen (linke Spalte) und mit dem Button  $\oplus$  in Ihre Bibliothek einfügen. Neben Web of Science stehen über «Tools > Connection Files > Open Connection Manager» noch andere Datenbanken zur Verfügung.

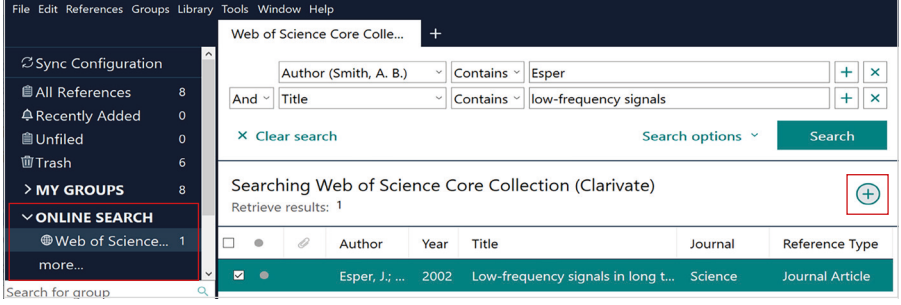

Referenzen aus Online-Datenbanken exportieren EndNotes eigene Online-Suchfunktionen sind limitiert und zu einigen Datenbanken wie z.B. Scopus bietet der «Connection Manager» keine Verbindung. Viele

Datenbank-Portale haben allerdings die Möglichkeit, Metadaten gefundener Literaturquellen in eine EndNote lesbare «RIS» Datei zu exportieren.

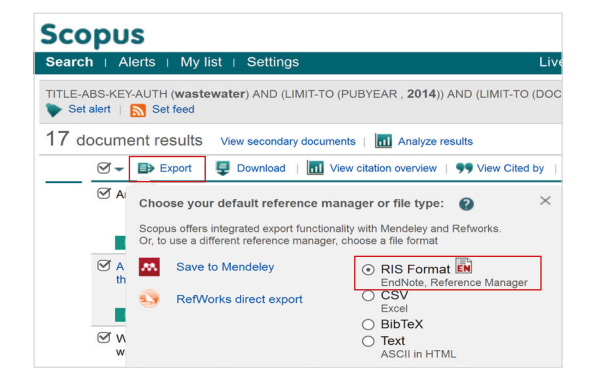

#### über «Tools > Import Filters > Open Filter Manager» ggf. das passende Filter aktivieren oder über einen

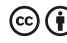

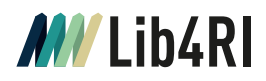

#### **Referenzen aus Volltext-PDFs auslesen**

#### **Tipp:**

o Via «File > Import > Folder» können Sie Ordner mit mehreren PDFs einlesen.

#### **Volltext-PDFs mit EndNote suchen**

#### **Tipps:**

- o Vergewissern Sie sich, dass in den Voreinstellungen unter «Edit > Preferences > Find Full Text» alle Suchoptionen aktiviert sind und [https://slsp-lib4ri.primo.exlibrisgroup.](https://slsp-lib4ri.primo.exlibrisgroup.com/ openurl/41SLSP_LIB/41SLSP_LIB:GO?) com/openurl/41SLSP\_LIB/41SLSP [LIB:GO?](https://slsp-lib4ri.primo.exlibrisgroup.com/ openurl/41SLSP_LIB/41SLSP_LIB:GO?) als «OpenURL Path» zum Lib4RI-swisscovery-Linkresolver eingetragen ist.
- o Ist EndNote bei der Volltextsuche nicht erfolgreich, hilft Ihnen der Linkresolver bei Suche und Download des PDFs. Sie finden diese Option unter «References > URL > OpenURL Link». Das PDF lässt sich dann mit «References > File Attachments > Attach File» manuell zur aktuellen Referenz hinzufügen.
- o Sie müssen sich im IP-Bereich eines der vier Forschungsanstalten befinden, um Zugriff auf lizenzierte Volltexte oder Datenbanken grundsätzlich zu ermöglichen.

#### **Tipp:**

o Am einfachsten ordnen Sie Referenzen aus der Bibliothek «All References» bzw. der Standardgruppe «Unfiled» per «Drag & Drop» einer oder mehrerer Gruppen zu. «Unfiled» enthält alle Quellen, die noch keiner anderen Gruppe zugeordnet sind. Hierbei werden keine Duplikate erzeugt.

Vielfach lassen sich Metadaten automatisch via «File > Import > File» (import option: PDF) aus einem PDF auslesen und zusammen in der Bibliothek ablegen. Hierzu muss Ihr PDF allerdings den «Digital Object Identifier» (DOI) als Textbaustein enthalten, e.g. doi: 10.1038/nature09440. Es ist zudem ratsam, die Metadaten der importierten Referenz zu überprüfen.

Sie können EndNote mit **chach Volltexten (PDFs)** für eine oder mehr ausgewählte Referenzen suchen lassen. Unter «Find Full Text» sehen Sie, welche Volltexte gefunden wurden und welche nicht. Der integrierte PDF-Viewer erlaubt Textstellen zu markieren und suchbare Bemerkungen anzulegen.

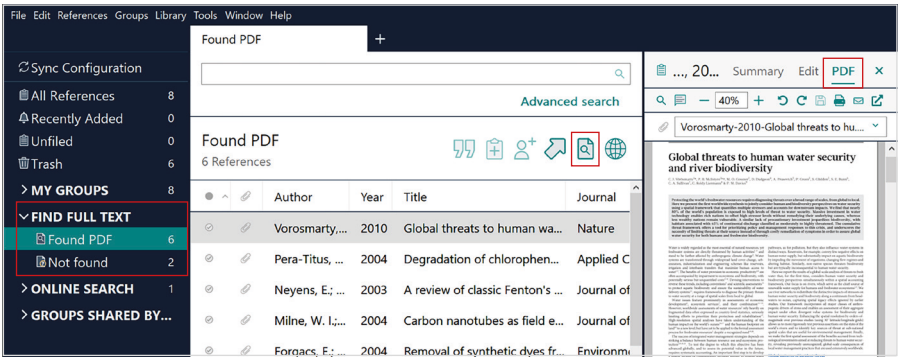

**Referenzen gruppieren** Nutzen Sie das EndNote Menü «Groups», um neue Gruppen oder Kategorien von Gruppen («Group Sets») zu erstellen.

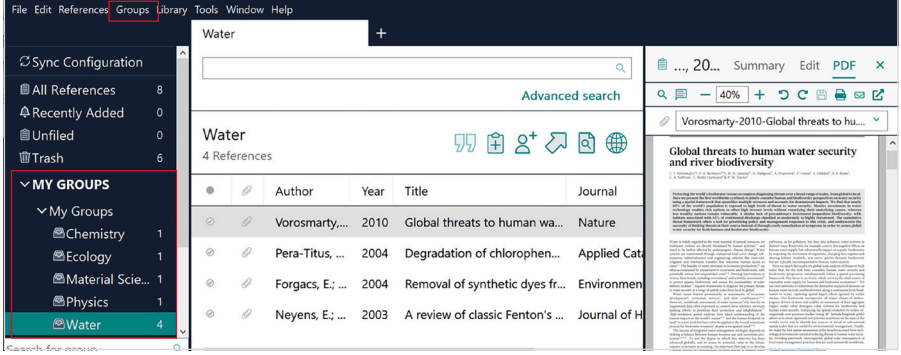

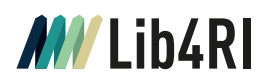

#### **Referenzen zitieren & Bibliographie erstellen**

#### **Tipps:**

- o Werden Textdokumente sehr gross, ist es oft ratsam, über «Convert Citations and Bibliography» in den unformatierten Zitationsmodus umzuschalten und ihn nur bei Bedarf mit «Update Citations and Bibliography» wieder zu aktivieren.
- o Fehlt der gewünschte Ausgabestil im Dropdown-Menü «Style», aktivieren Sie ihn über das EndNote Menü «Tools > Output Styles > Open Style Manager» oder installieren Sie ihn über den angegebenen Weblink. Für Fortgeschrittene steht hier auch eine Editierfunktion zur Verfügung.

#### **Sicherungskopie der Bibliothek erzeugen**

#### **Bibliothek gemeinsam mit anderen nutzen**

#### **Tipp:**

o Vermeiden Sie Synchronisation und Sharing Ihrer Bibliothek über andere Cloud Services (z.B. Dropbox). Dies kann Ihre Bibliothek beschädigen.

Die Installation von EndNote erzeugt im MS Word Menü einen neuen «EndNote» Tab. Dort finden Sie die «Cite While You Write» (CWYW) Funktionen. Zitate fügen Sie an der gewählten Textposition über das Toolbar-Icon «Insert Citation» und das erscheinende Auswahlmenü ein. EndNote erzeugt entsprechend des im Dropdown-Menü «Style» ausgewählten Ausgabestils das Textzitat sowie einen Eintrag in der Bibliographie. Mit «Edit & Manage Citation(s)» erhalten Sie jederzeit einen Überblick aller Zitate im Text, sowie die Möglichkeit Zitate zu entfernen oder kleinere Änderungen im Erscheinungsbild vorzunehmen.

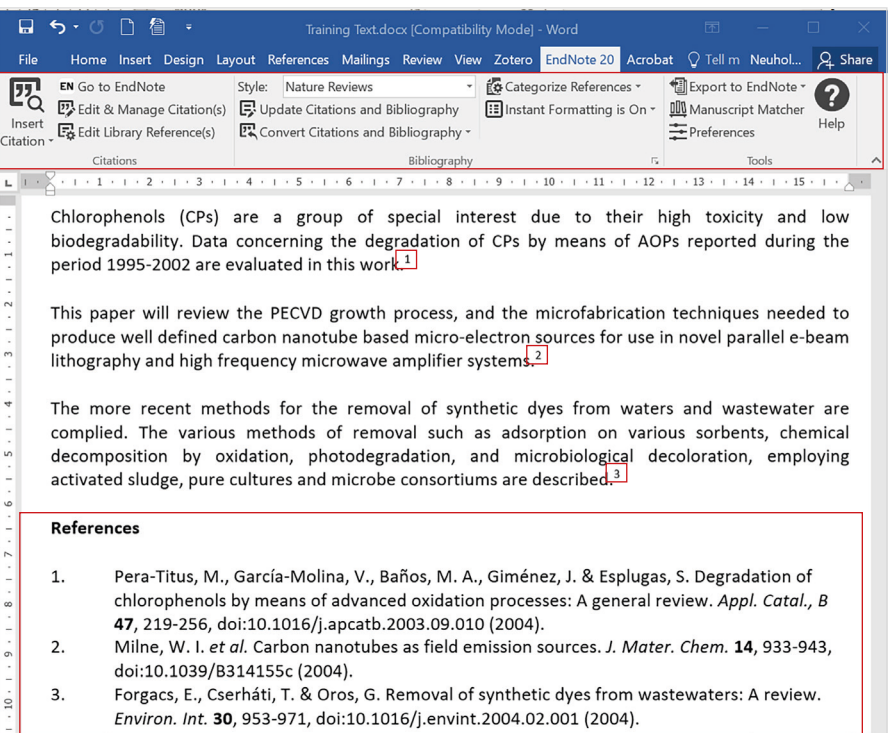

Page 1 of 1 190 words  $\Box$  English (United Kingdom)

 $\overline{4}$ 

EndNote bietet über «File > Compressed Library (.enlx)» eine Backup-Funktion, mit der Sie Ihre gesamte Bibliothek einschliesslich der Volltexte (PDFs) sichern können.

**Bibliothek online nutzen** Zugriff von drei Computern inkl. Tablet (iOS App) ist möglich, wenn die Bibliothek über «File > Preferences > Sync» mit einem «EndNote Web» Account [\(endnote.com](https://endnote.com/weblogin)/weblogin) synchronisiert ist.

> Option 1: Die Bibliothek («ENL»-Datei und «DATA»-Ordner) auf einem gemeinsamen Server ablegen. Nur eine Person kann gleichzeitig zugreifen.

Option 2: Die Bibliothek mit «EndNote Web» synchronisieren und a) via Webclient einzelne Gruppen (ohne PDFs) freigeben, oder b) über «File > Share» die gesamte Bibliothek (inkl. PDFs) mit bis zu 1000 (200 mit Endnote 20) anderen teilen.

Lib4RI, Überlandstrasse 133, CH-8600 Dübendorf | +41 58 765 57 00 | info@lib4ri.ch | www.lib4ri.ch

Library for the Research Institutes within the ETH Domain: Eawag, Empa, PSI & WSL  $\left(\mathbf{F}\right)$  ( $\mathbf{F}$ )  $\left(\mathbf{F}\right)$  4

**国国民-**

 $\longrightarrow$ 

 $+ 120%$ 

÷